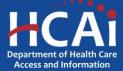

## **QuickStart Guide Series**

## Skilled Nursing Facility Annual Consolidated Financial Report

2 - How to Add New Users

## Start

Login to SIERA at <a href="https://siera.hcai.ca.gov">https://siera.hcai.ca.gov</a>.

Only a **primary contact** is able to add users and associate them to the same facilities that the primary contact is associated.

If you are not the primary contact and need to add a user, contact the HCAI Financial Support Team at <a href="mailto:financial@hcai.ca.gov">financial@hcai.ca.gov</a>.

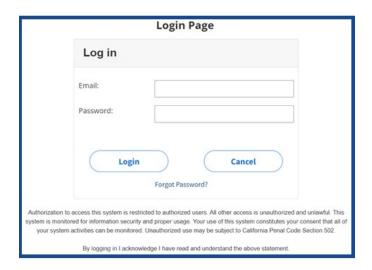

**2** Go to and click the *User Administration* tab and select *Add a User*.

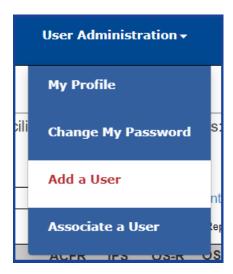

- 6 On this page you will complete the entry of the new user information by entering their:
  - Email
  - First Name
  - Last Name
  - Type of User

When completed, click Add User. On the next page, review the information you entered and, if correct, click Confirm.

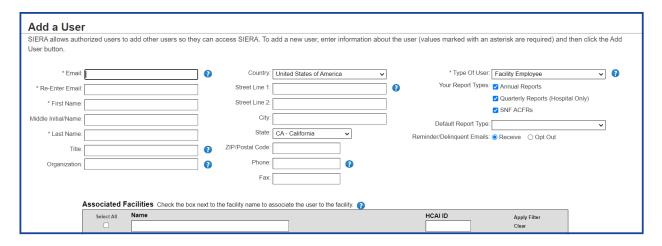

- Once the new user's information has been added, they will receive an email from SIERA giving them instructions on how to access the system.
- The new user will need to complete their *My Profile* page and change their password. When they are ready, the new user will click and on the next page, click confirm.

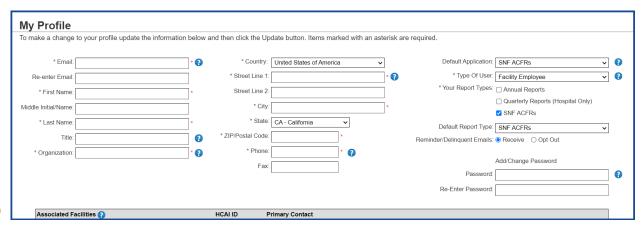

Once completed, the new user should select "SNF ACFRs" from the top left drop-down menu to upload and link documents, submit reports, request extensions, and view their completed SNF Annual Consolidated Financial Reports.

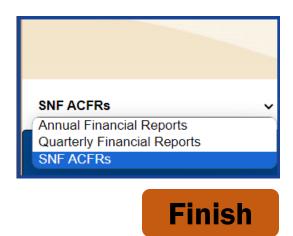

If you have any questions about how to use SIERA, you will find help information in the Help links found at the bottom of most pages. For inquiries related to reporting requirements or assistance with submitting, please contact us via email at <a href="mailto:financial@hcai.ca.gov">financial@hcai.ca.gov</a> or via phone at (916) 326-3240.